# **Prepare Payroll**

## Step 1 - Determine the Pay Period - Always Start on Monday after the Pay Period Ends

- 1. Login to RideBits in Arizona https://airportshuttlephoenix.ridebitsapp.com/admin\_users/sign\_in
- 2. Login to RideBits in Texas <a href="https://texasshuttle.ridebitsapp.com/admin\_users/sign\_in">https://texasshuttle.ridebitsapp.com/admin\_users/sign\_in</a>.
- 3. You should have two separate emails to login to both if you are doing payroll for both states.
- 4. Click on Payroll in RideBits on the bottom left. See Arrow.

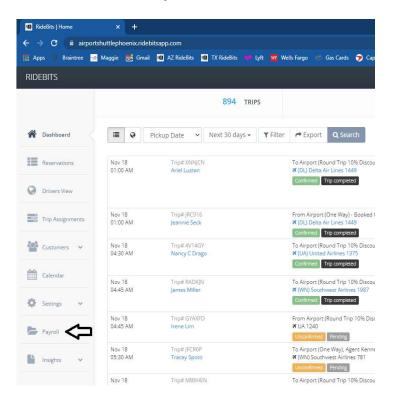

5. Look at the last Pay Period to determine the new Pay Period.

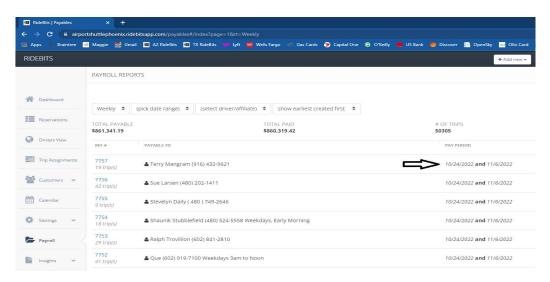

6. If the last pay period ended on Sunday November 6<sup>th</sup>, then the new pay period will start on Monday November 7<sup>th</sup> and end on the Sunday two weeks later on November 20th.

#### **Step 2 – Remove All Canceled Trips and Some No Show Trips**

1. Click Dashboard, change Trips per page to 50 on the bottom right.

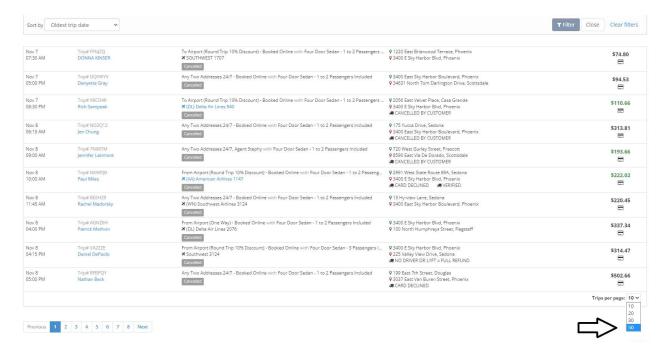

2. At the top choose Pickup Date, Pay Period Dates, then Filter by Order status Canceled and Click Search.

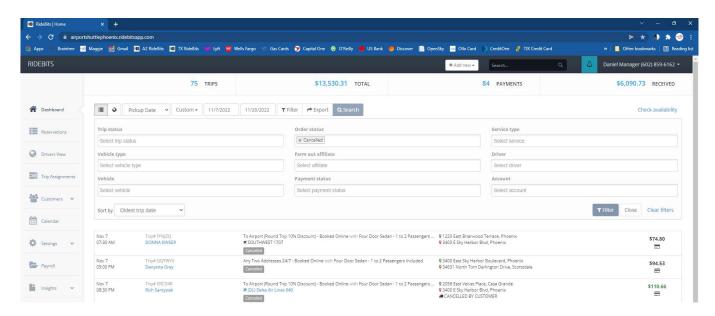

3. Scan down the page for any canceled trips with a driver assigned, click in the white area next to the trip to expand the details if you find one, click Assign to, uncheck the box next to the driver and click Save Assignments. See next page for picture.

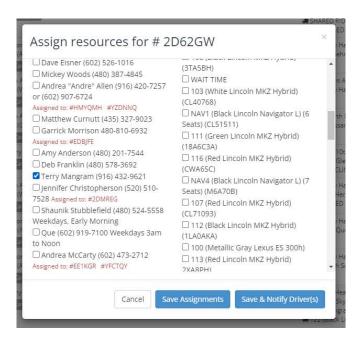

- 4. Make sure you remove all of the drivers on canceled trips before creating the payroll records. No need to make a list for these ones.
- 5. Next use the same Pickup Dates, then Filter by Trip Status No Show Client (at the bottom of the list). Order status should be blank, then click Search.

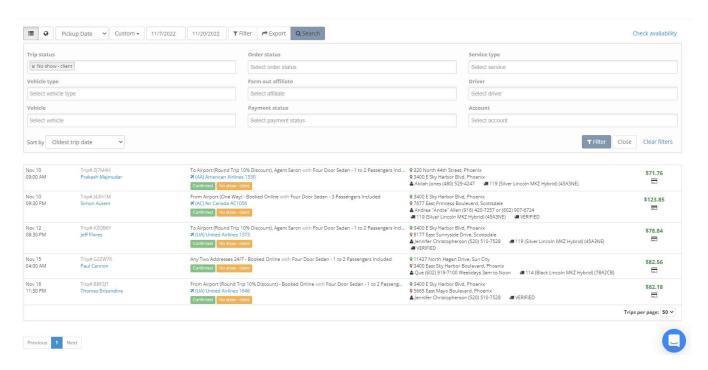

6. First open each no show reservation. Click on the white area to see more details, then right click on "Go to trip" and "Open link in new tab". Save yourself some time by opening all of the no shows at once in different tabs. See the picture on the next page.

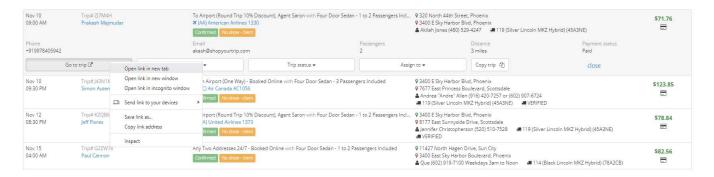

- 7. If the driver made any kind of mistake, or they were en route when the customer canceled, they should not be paid, so please read the notes on the reservation. You don't need to pay them or write them down if they were late, didn't get there because they were en route, customer complaint, left too early, or anything out of the ordinary like the customer canceled before they were en route. Remove the driver the same way you did in Step 2.
- 8. If the driver was on time, showed up, attempted to contact the customer, and didn't make any mistakes, you will normally remove them unless they drove far away (more than 60 miles) from the airport to pickup the customer. If you don't remove them, no need to write them don't or do anything else.
- 9. Make a list of no shows if you removed the driver on trips less than 60 miles including Driver Name and Trip Number so you can pay them the \$20 in a later step for local or airport no shows.

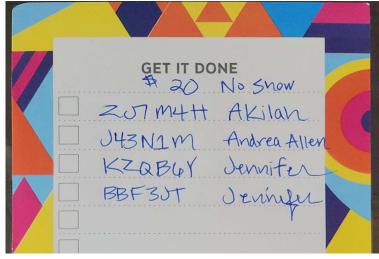

10. On the five reservations above, four are local no shows and one is a driver removal since he was en route when they canceled.

#### **Step 3 – Create the Payroll Records**

- 11. Click on the Payroll tab like you did earlier.
- 12. Click "Add new record" on the top right.
- 13. Change Weekly to Custom dates.

- 14. Enter the correct payroll dates by clicking on the calendar.
- 15. Choose the next driver on the list starting at the top.

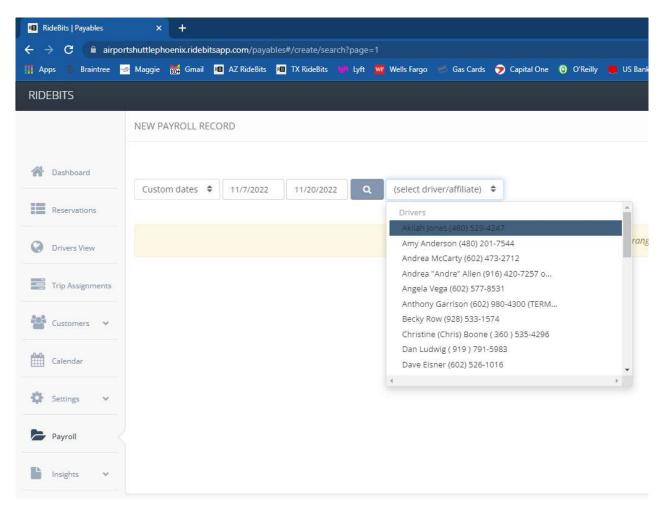

16. If you notice a trip at the top of the payroll record that you cannot select and it shows draft, write the confirmation number down immediately. See the picture on the next page. If there are no doubles or triples to write down, skip to Step 26.

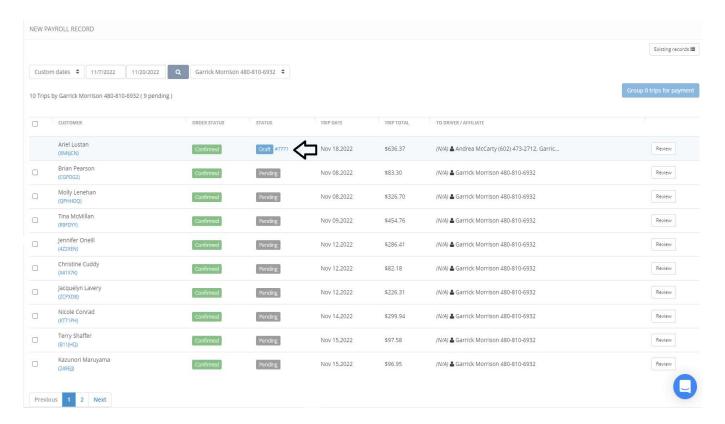

- 17. This is called a double or a triple. A double is a reservation with two drivers and a triple is a reservation with three drivers. Make a list of doubles and triples, and don't lose this information since there is no way easy way to look them up later. You will have to open each one and write down who all the drivers were, and the amounts so you can pay them correctly.
- 18. Click the blue link with the confirmation number to partially open the reservation.

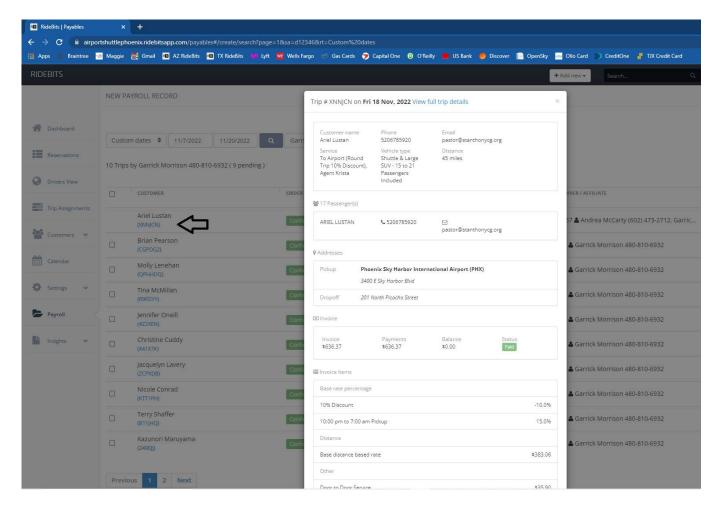

19. Then right click and open the "View full trip details" link in a new tab to see more details.

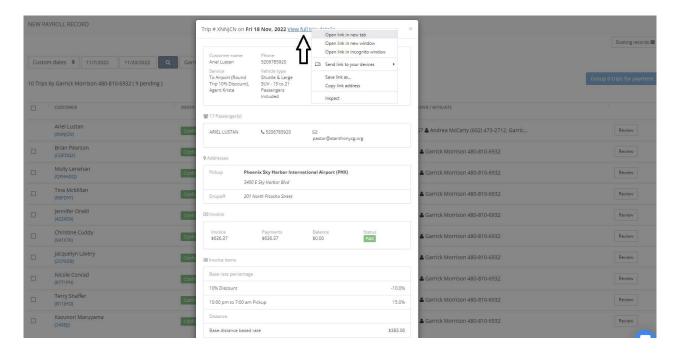

20. Click the tab you just opened.

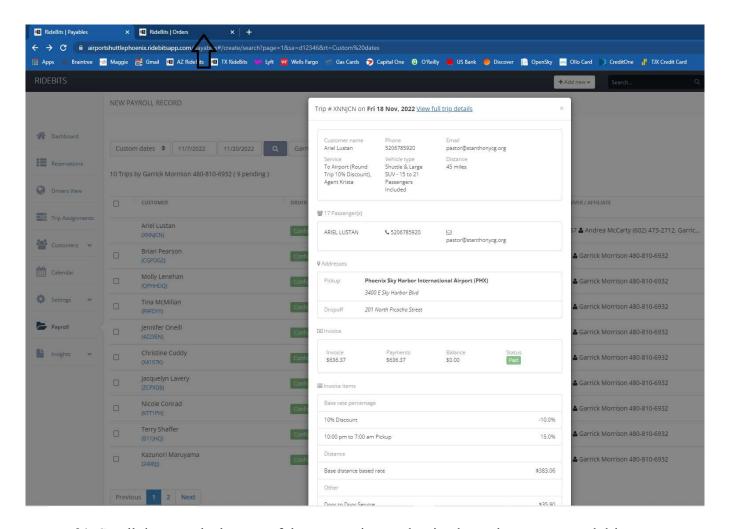

21. Scroll down to the bottom of the reservation, and write down the amounts and driver names.

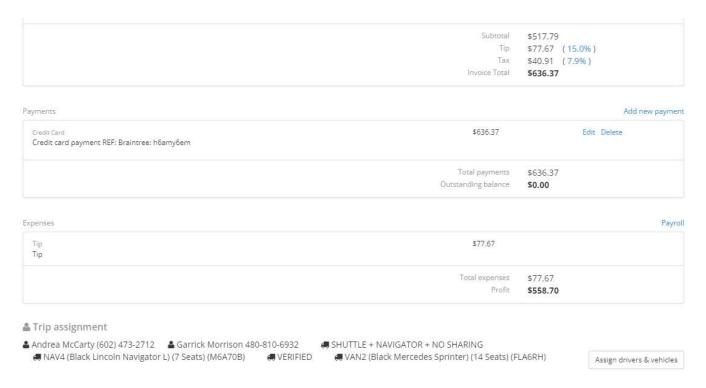

22. Figure out who got paid the full amount by clicking on the blue Payroll record button at the top right of the double or triple reservation, then put a – sign after their name. All the other drivers will have a + sign after their name. The negative sign means they need to be paid less, and the positive sign means that they weren't paid at all.

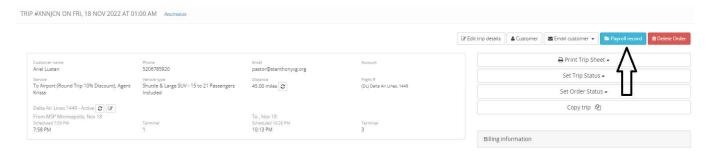

23. Andrea was paid the full amount so put a negative sign after her name. Garrick wasn't paid at all, so put a positive sign after his name.

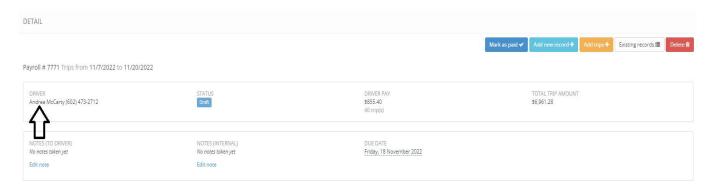

24. Your list should include confirmation number, total amount, tip amount, all drivers on the trip and a positive or negative sign next to their name to determine if you should add or subtract from their pay. Try to write small unless you have a large notebook. Word or Excel are also okay; just don't lose this information in case you are asked for it.

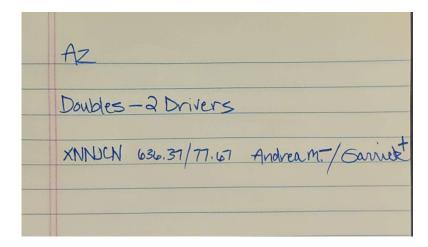

25. Select all trips that are not canceled on each page by clicking the check mark at the top of each page. There shouldn't be any canceled reservations since you removed them earlier. Each page can hold 10 trips. Make sure you don't miss any pages. The example below has three pages of

trips or 28 trips.

26. Group all the trips for payment by clicking on the blue button on the top right that says "Group 28 trips for payment".

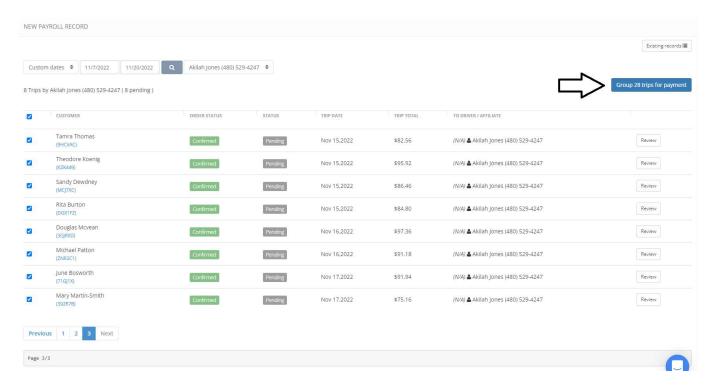

27. Repeat Steps 11 to 26 for Each Driver from A to Z. Once you're done, every driver that completed trips will have a yellow draft payroll record. See picture on next page.

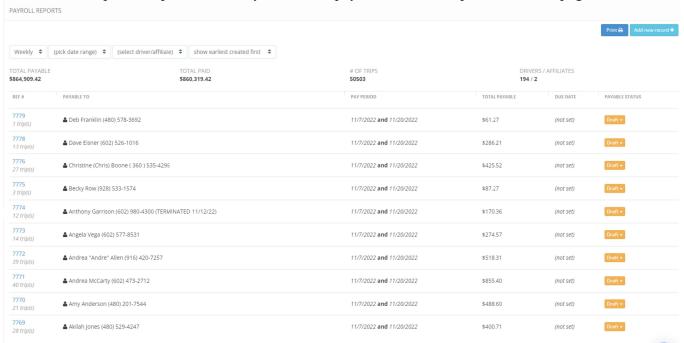

28. Example of Triple, if you have three drivers on a trip (Alan, Ralph and Wayne), Alan is going to be paid the full amount since his name is first in the alphabet unless you subtract so put a negative sign. Alan's pay was done first selecting the trip, that's why it can't be added to the

other two. Ralph and Wayne need to be paid for the trip, so put plus signs in front of their names (Ralph and Wayne).

#### Step 4 – Lookup 5 Star Reviews for both companies

29. Lookup 5 star reviews by Googling Texas Shuttle Reviews or Airport Shuttle of Phoenix Reviews. Click on the Google reviews.

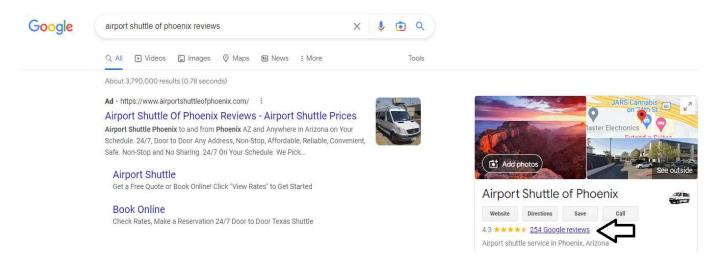

30. Then click newest. See picture on next page.

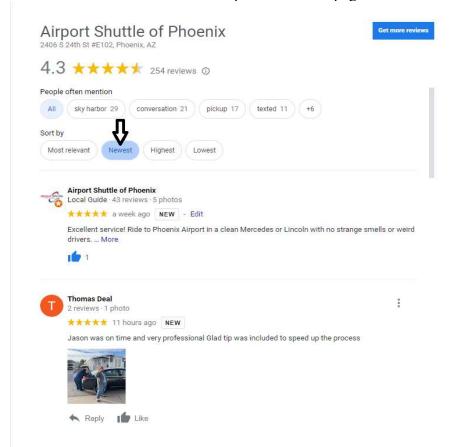

- 31. Only consider the last two weeks during the pay period. Ignore reviews after or before the pay period. For example, Alan might have 2, Ralph might have 5. Write them down by first name and add them up.
- 32. Usually the customer will mention their first name, but if they don't you can lookup the reservation by the customer's last name, select the correct date, and then see who the driver was. You'll need this information later since it determines driver pay.
- 33. Let's use Thomas Deal as an example. He mentioned Jason, but let's say he didn't. To look him up, click on the Reservations tab on the left. See picture on next page.

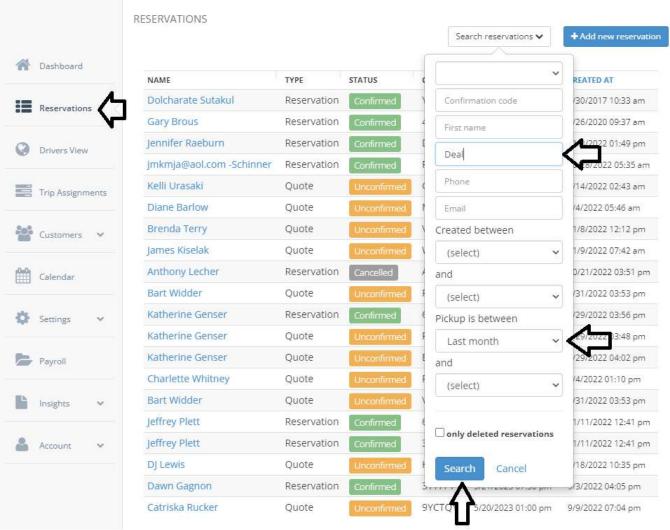

34. Use the "search reservations" box to enter their "Last name", "Pickup is between", enter "Last month" and Search. You'll pull up two reservations. The one closest to the day the reservation was written is on 11/18/2022, so click Thomas Deal next to that date to open the reservation and look for the driver. Scroll all the way to the bottom and it was Jason.

### **Step 5 - Determine the Correct Pay Amount**

35. Open your portal at https://airportshuttleofphoenix.com/yourfirstname

36. Open the most recent payroll spreadsheet for Arizona or Texas. These are both on your portal under the payroll section. See picture on next page.

| ← → C  https://airportshuttleofphoenix.com/archana  Airport Shuttle of Phoenix - Voted #1 Transportation Company in Arizona with 24/7 Door to Door Service from PHX Sky Harbor Airport Phoenix AZ. |                     |
|----------------------------------------------------------------------------------------------------|---------------------|
|                                                                                                    |                     |
| UPDATE HUBSPOT                                                                                                    | PAY PERIODS         |
| HUBSPOT LOGIN                                                                                                    | PREPARE PAYROLL     |
| HUBSPOT COLUMNS                                                                                                    | DIRECT DEPOSIT FAQS |
|                                                                                                    | TEXAS DRIVER PAY    |
| Google Ads                                                                                                    | ARIZONA DRIVER PAY  |
| UPDATE GOOGLE                                                                                                    | RESERVATIONS PAY    |
| GOOGLE LOGIN                                                                                                    | MECHANICS PAY       |

37. If you don't have Excel, download OpenOffice on your portal for free, so you can open Excel files. It's located at the bottom under Software. See picture on next page.

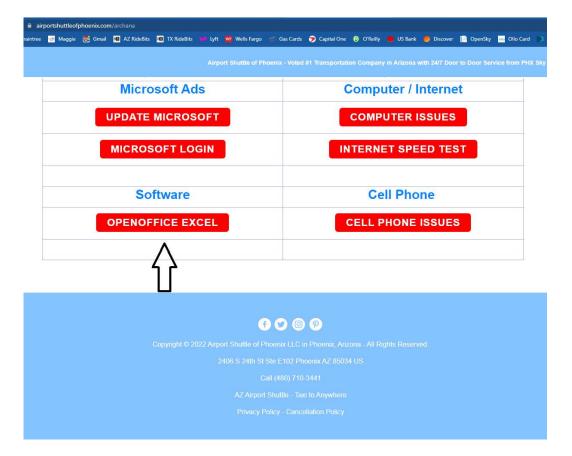

38. To open the Excel file, click file in the bottom left, then select open or always open to save time.

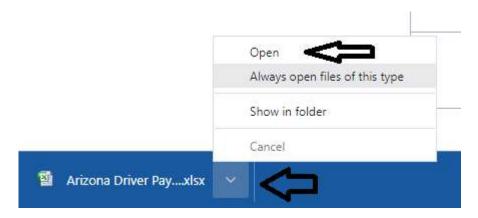

39. Open the Payroll Record for the driver.

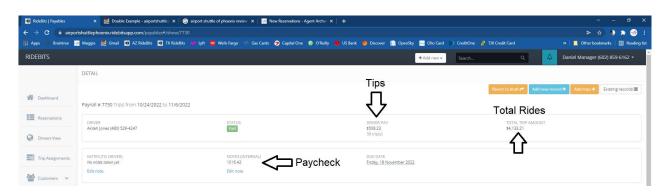

- 40. Open the Driver Pay Calculator; make sure it's the correct state (Arizona or Texas).
- 41. Change the Driver Full Name and the Pay Period Dates
- 42. Enter the Driver Pay at the top under "Tips from RideBits"
- 43. Enter the Total Trip Amount from the top under "RideBits Total Trips".

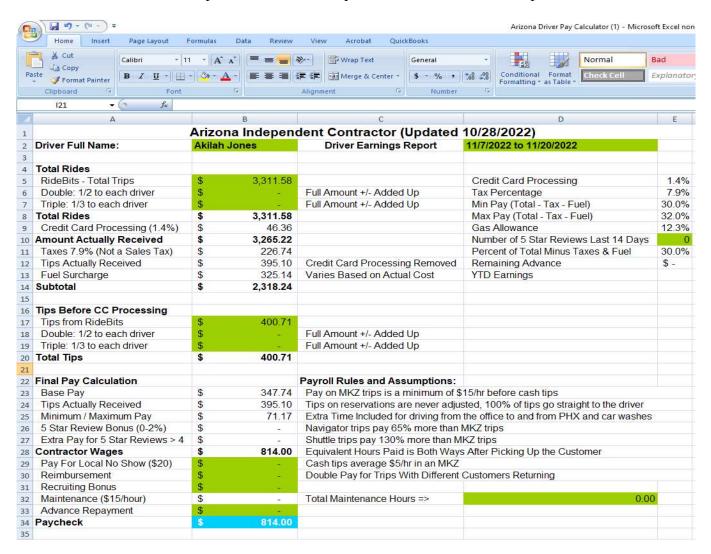

- 44. Add or subtract any doubles under **Total Rides** "Double: ½ to each driver" in B6 or triples under B7 "Triple: 1/3 to each driver. Start with the = sign. For example, =100+50-75
- 45. Do the same thing for their tips under **Tips Before CC Processing** "Double: ½ to each driver" in B18 or "Triple: 1/3 to each driver" in B19. Start with the = sign. For example, =20+10-15
- 46. Add the total 5 Star Reviews for that driver in E10, also write the number of reviews under notes.
- 47. Add any maintenance hours in D32, reimbursements in B30 or local no shows in B29 (\$20).
- 48. Add up the total miles for each driver by clicking on each trip. You can use a calculator or the calculator app on the computer to add them up. Just make sure the miles are correct or there pay will be way off. Put the miles in the notes box for each driver.

49. Enter the Paycheck amount under notes in RideBits like below, list any Doubles or Triples by confirmation number, and if they had any 5 Star Reviews, then Save

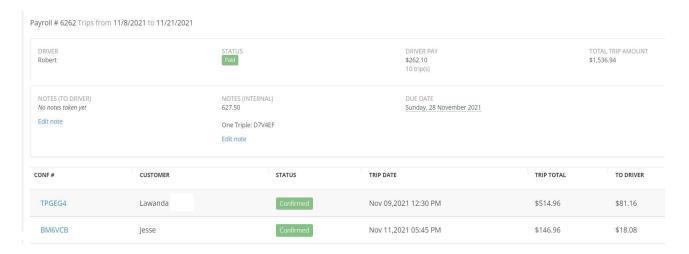

50. Once everything is correct. Select A1 to E34. Print the paystub for the driver by clicking the round windows button on the top left, then select Print.

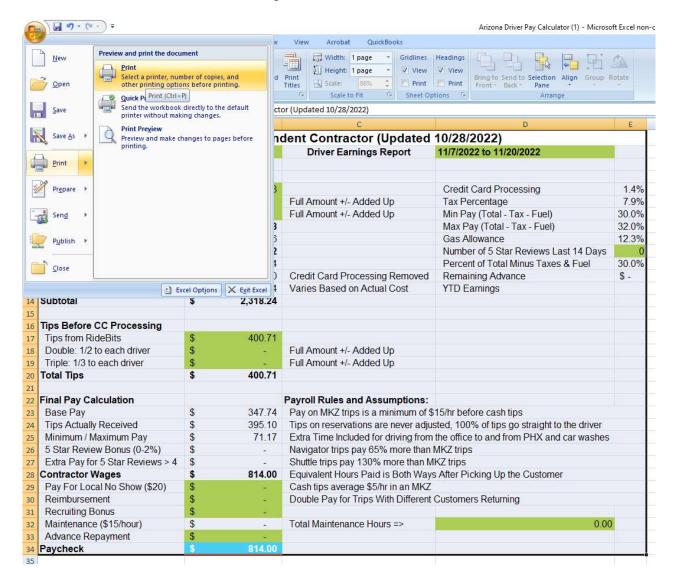

51. Change the printer to "Microsoft Print to PDF", Print what "Selection" and OK at the bottom.

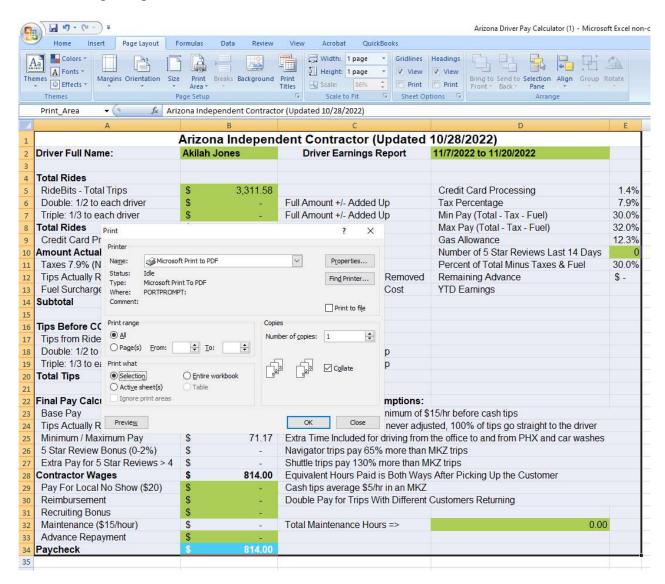

52. Now save the paystub as Akilah Jones Paystub 11.7 to 11.20, so it matches the driver name and pay dates. You can save to your desktop or another folder for payroll.

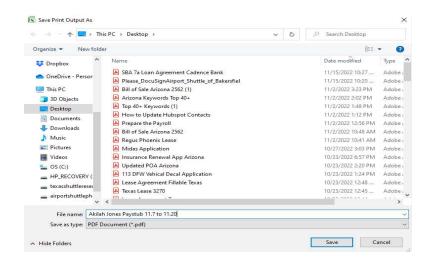

- 53. Once you do this for every driver, all drivers should show the correct pay amount in RideBits, total miles, 5 star reviews, doubles, triples in the notes, and you have a paystub for every driver. Email all of your paystubs to <a href="mailto:airportshuttlephoenix@gmail.com">airportshuttlephoenix@gmail.com</a> for Arizona and <a href="mailto:texasshuttlereservations@gmail.com">texasshuttlereservations@gmail.com</a> for Texas.
- 53. Congratulations, you are done with driver pay.
- 54. Next step is reservations pay.